# **Διεξαγωγή διάςκεψησ μζςω browser**

Για να διεξάγετε διάσκεψη χρειάζεστε **υπολογιστή** (laptop ή σταθερό), πρόσβαση στην εφαρμογή SkypeforBusiness (στο παρόν κείμενο θα περιγραφεί η διεξαγωγή διάσκεψής από browser), μικρόφωνο, κάμερα, ακουστικά. Συστήνεται ο έλεγχος του μικροφώνου, της κάμερας και των ηχείων καθώς και της σύνδεσης του δικτύου σας πριν την διεξαγωγή της σύσκεψης.

# 1. Μετάβαση στο περιβάλλον διεξαγωγής διάσκεψης.

# **1os τρόποσ:**

1.1 Συνδέεστε στην εφαρμογή προγραμματισμού διαλέξεων ([https://sched.lync.com\)](https://sched.lync.com/), επιλέγετε την συγκεκριμένη διάλεξη και πατάτε το πράσινο κουμπί

### **2os τρόποσ:**

1.2 Αντιγράφετε απευθείας σε browser τον σύνδεσμο (link) της συγκεκριμένης διάλεξης. Την **πρώτη** φορά, στην ιστοσελίδα που θα συνδεθείτε, επιλέγετε την πρώτη επιλογή,

"**Install and join with Skype Meetings App (web)**".

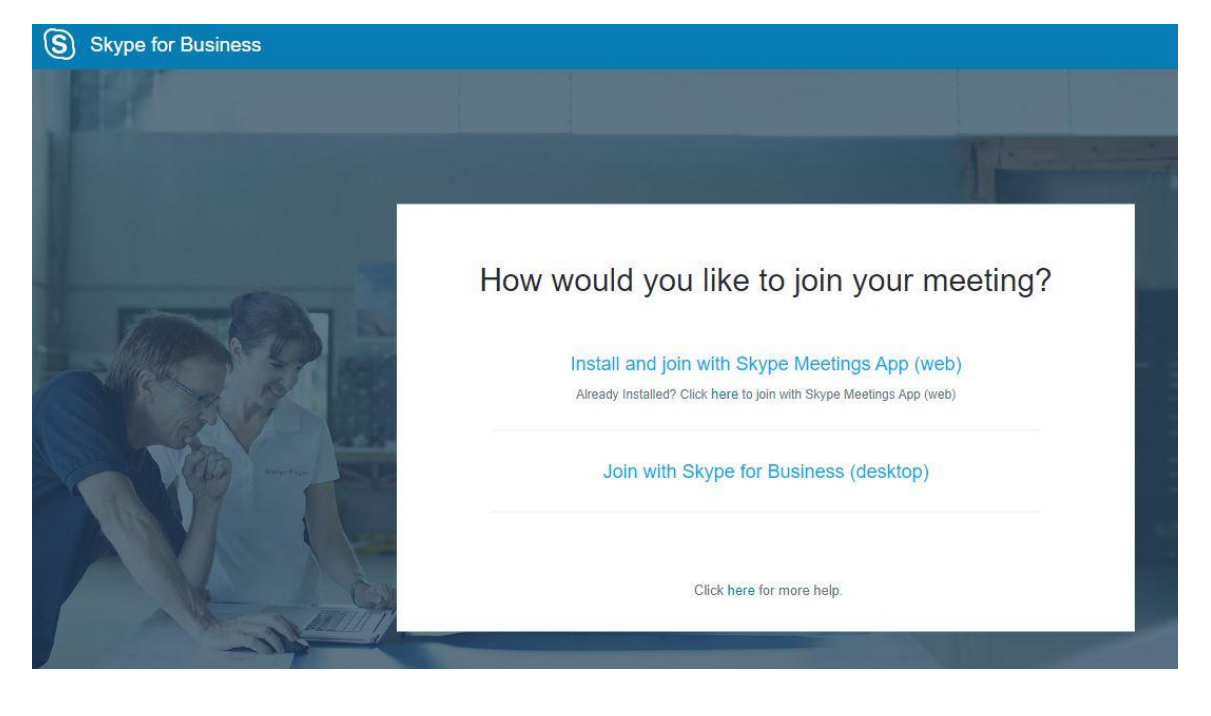

Αυτόματα θα εγκατασταθεί η web εφαρμογή Skype Meetings App.msi. Μετά την εγκατάσταση, θα δείτε στην οθόνη την επιβεβαίωση

# "**All set! Your meeting will open in a new Skype Meetings App window**".

Σημείωση : Αυτή η διαδικασία θα χρειαστεί μόνο την πρώτη φορά εκτός αν την επόμενη φορά επιλέξετε άλλον υπολογιστή, οπότε και θα πρέπει να γίνει και σε αυτόν η εγκατάσταση.

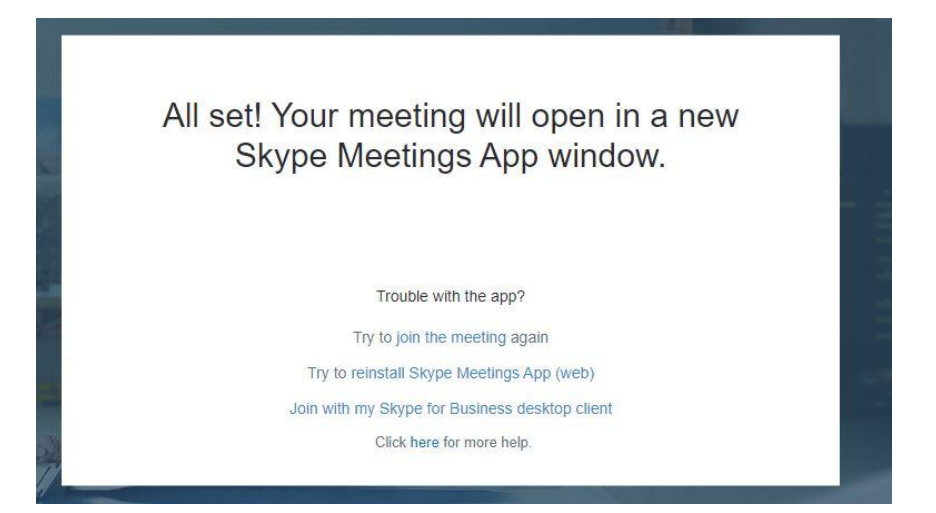

Συγχρόνως θα ανοίξει η εφαρμογή Skype Meetings App.

Η διεξαγωγή της διάσκεψης θα γίνει από την συγκεκριμένη εφαρμογή.

# 2. Διεξαγωγή διάσκεψης

2.1 Όντας ο δημιουργός της σύσκεψης δεν πρέπει να συμπληρώσετε το πεδίο "Enter your name" Κάνετε **μόνο** κλικ στην επιλογή

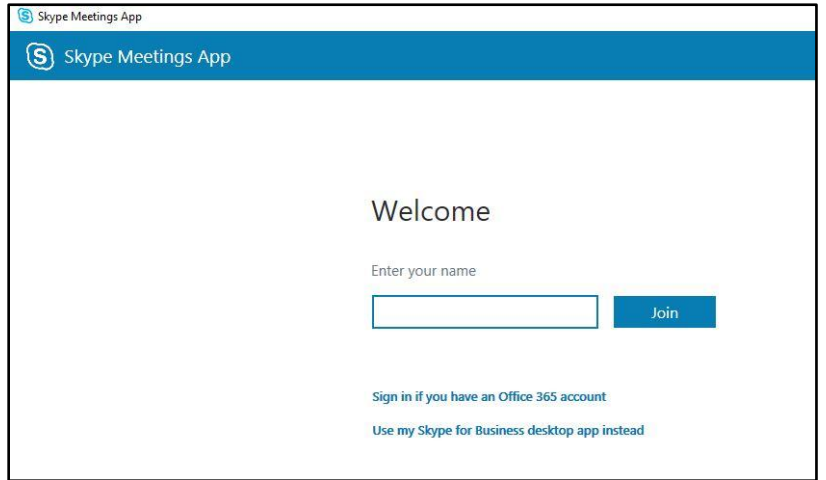

"**Sign in if you have an Office 365 account/Ειςζλθετε, εάν ζχετε λογαριαςμό Office 365**"

2.2 Στις επόμενες σελίδες εισάγετε την παντειακή σας email διεύθυνση και τον κωδικό.

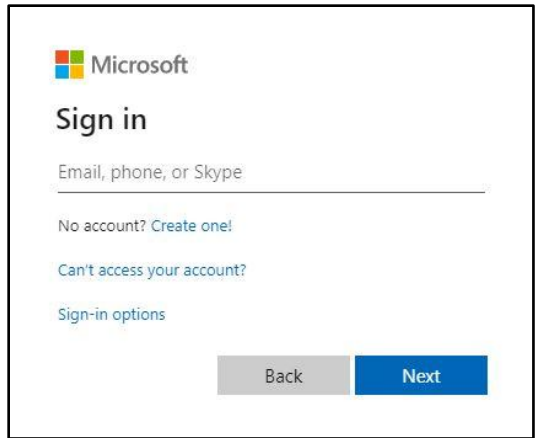

Μετά που θα έχουν επιβεβαιωθεί τα στοιχεία σας, μεταφέρεστε στην κύρια οθόνη της εφαρμογής.

2.2 Κύρια οθόνη

Ακολουθεί επεξήγηση των κυριότερων συμβόλων – λειτουργειών.

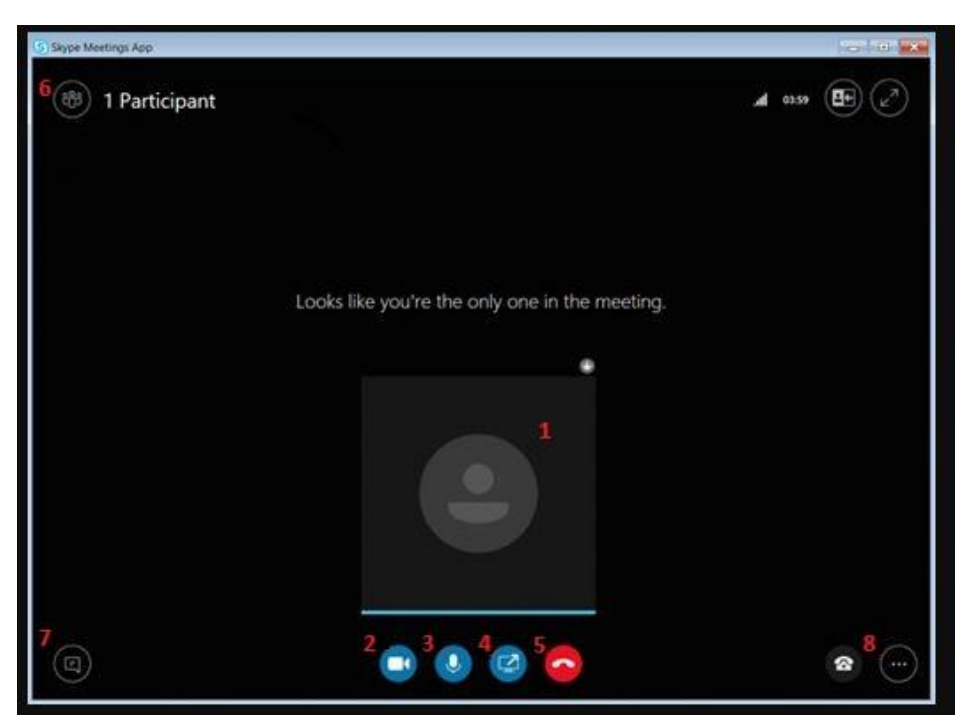

1 κεντρική οθόνη, όπου θα εμφανιστεί το βίντεο όταν ενεργοποιήσουμε από το εικονίδιο 2 (κάμερα)

2 κάμερα - ενεργοποιεί/απενεργοποιεί την κάμερα του διδάσκοντος (μπορεί να κλείσει, π.χ. για διάλειμμα)

3 μικρόφωνο - μετάδοση ήχου από τον διδάσκοντα (μπορεί να μπει σε σίγαση, π.χ. σε διάλειμμα)

4 διαμοιρασμός– θέτει σε κοινή χρήση με τους συμμετέχοντες ολόκληρη την οθόνη σας, ή κάποιο πρόγραμμα του υπολογιστή σας, αρχείο ή παρουσίαση ppt. Υποστηρίζονται ακόμη και πιο προηγμένες λειτουργίες (π.χ. λευκό πίνακα, ερωταπαντήσεις) και ακύρωσή τους.

Επιπλέον με αυτή τη λειτουργία, μπορείτε να μοιραστείτε κάποιο video τρέχοντάς το στον υπολογιστή σας και να βλέπουν την οθόνη σας.

5 **έξοδος** από την τηλεδιάσκεψη – δίνεται στη συνέχεια η δυνατότητα επανασύνδεσης αν έχει επιλεχθεί νωρίτερα από την προγραμματισμένη λήξη.

6 **επιλογές** σχετικά με τους υπόλοιπους συμμετέχοντες (Participants). Η επιλογή αυτή οδηγεί σε πλαϊνή οθόνη:

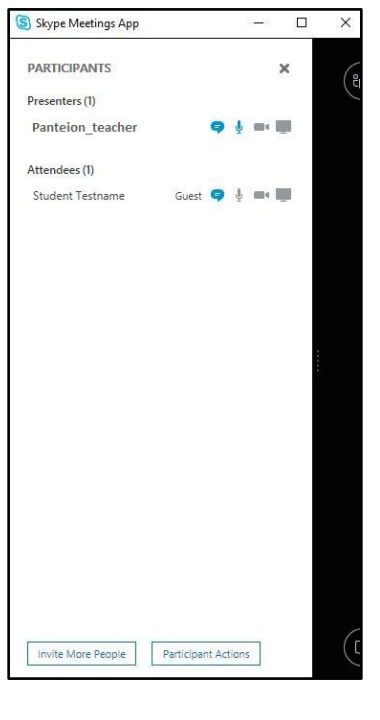

Με το κουμπί στο κάτω μέρος της οθόνης "Ενέργειες συμμετεχόντων **/Participant Actions**" εμφανίζεται ένα πλαίσιο με λειτουργίες ιδιαίτερα χρήσιμες στη διάρκεια της διάλεξης, όπως:

"**Σίγαση ακροατηρίου/Mute audience**", ώστε να αποκλειστούν παρεμβολές στον ήχο, και

"**NoMeetingIM/Δεν υπάρχουν άμεσα μηνύματα**", που αποκλείει την ανταλλαγή άμεσων μηνυμάτων (chat) μεταξύ των επισκεπτών εκτός από μηνύματα προς τον διδάσκοντα. Ο διδάσκων μπορεί να τις ενεργοποιήσει ανά πάσα στιγμή, π.χ. προς το τέλος της διάσκεψης ώστε να επιτραπεί η αλληλεπίδραση με το ακροατήριο.

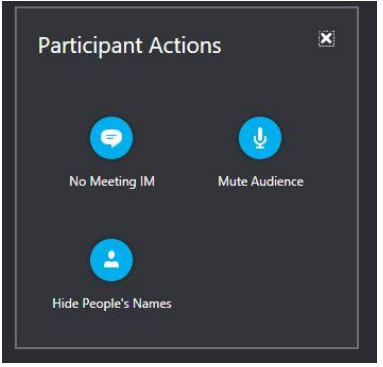

7 chat- εμφάνιση/αποκλεισμός πλαισίου για άμεση γραπτή επικοινωνία με τους συμμετέχοντες (αν έχει ενεργοποιηθεί από το μενού που περιγράφεται στο σημείο 6)

8 **ρυθμίσεις** (ήχου, έξοδος, βοήθεια κ.α.)

**----------------------------------------**